## Installer Zotero sur son ordinateur

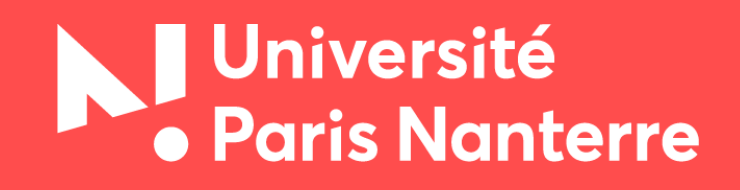

**Bibliothèques universitaires**

## Sommaire

Cliquer sur les boutons pour accéder aux pages concernées

<span id="page-1-0"></span>[Avertissement](#page-2-0)

[Télécharger le logiciel Zotero](#page-3-0)

[Télécharger le connecteur Zotero](#page-6-0) pour votre navigateur

Vérifier l'installation du plugin Zotero [pour le logiciel de traitement de texte](#page-7-0)

[Résoudre les problèmes d'installation du plugin](#page-8-0)

[Résoudre les problèmes entre Zotero](#page-9-0) et Libre Office

[Nous contacter](#page-11-0)

<span id="page-2-0"></span>Avant de commencer, assurezvous de fermer tous les documents ouverts avec votre logiciel de traitement de texte

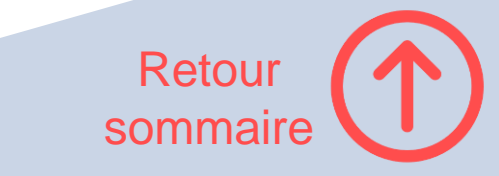

## <span id="page-3-0"></span>**Étape 1 Rendez-vous sur**

<https://www.zotero.org/>

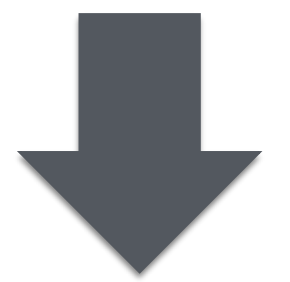

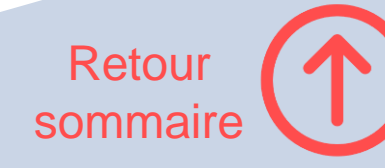

## **Étape 2 Cliquez sur**

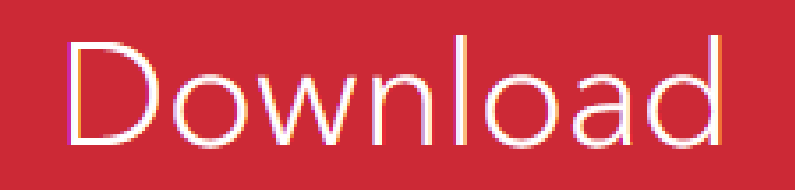

#### Available for Mac, Windows, Linux, and <u>iOS</u>

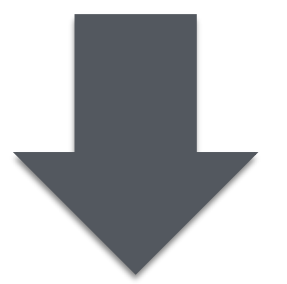

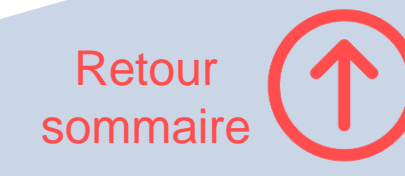

# **Étape 3 Téléchargez le logiciel**

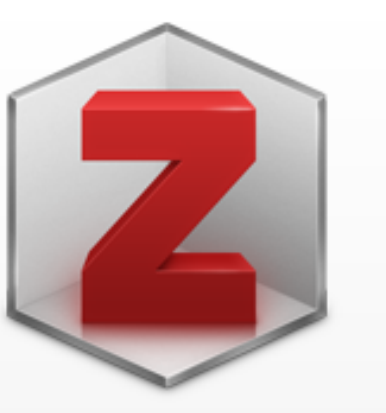

#### **Zotero 6 for Windows**

Your personal research assistant

**Download** 

Other platforms macOS · Linux 32-bit · Linux 64-bit

**Installation Help** 

Si vous possédez un **Chromebook**, suivez ces [instructions.](https://www.zotero.org/support/kb/installing_on_a_chromebook) Vous pouvez également consulter ce [billet de blog.](https://www.cecilearen.es/2020/04/installer-zotero-sur-un-chromebook-et-le-chromebook-en-general/)

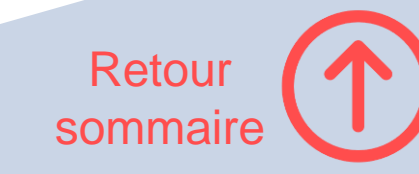

### <span id="page-6-0"></span>**Installez le connecteur pour votre navigateur internet (Firefox, Chrome ou Edge)**

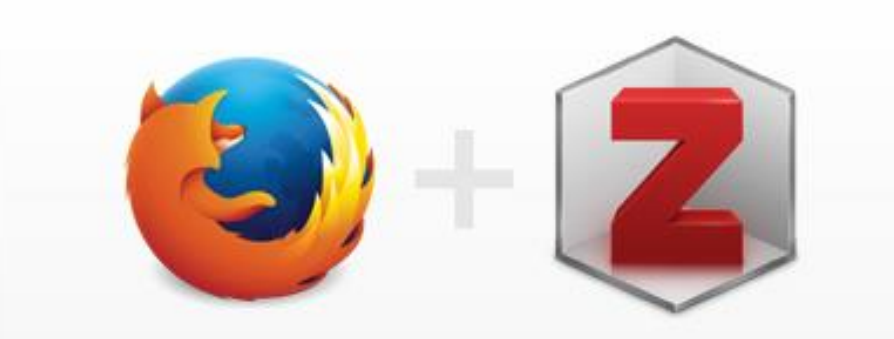

#### **Zotero Connector**

Save to Zotero from your browser

#### **Install Firefox Connector**

Zotero Connectors automatically sense content as you browse the web and allow you to save it to Zotero with a single click.

Zotero Connectors for other browsers

Pour **Safari** (Safari 15 sur macOS 11 Big Sur ou version ultérieure), lancez le logiciel Zotero puis activez le connecteur Zotero dans le volet Extensions des préférences de Safari.

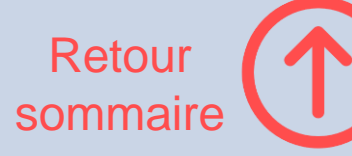

### <span id="page-7-0"></span>**Vérifiez que le plugin Zotero est bien installé dans votre logiciel de traitement de texte**

#### **Attention,** Zotero ne fonctionne pas sous **Pages**

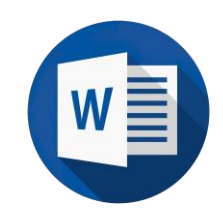

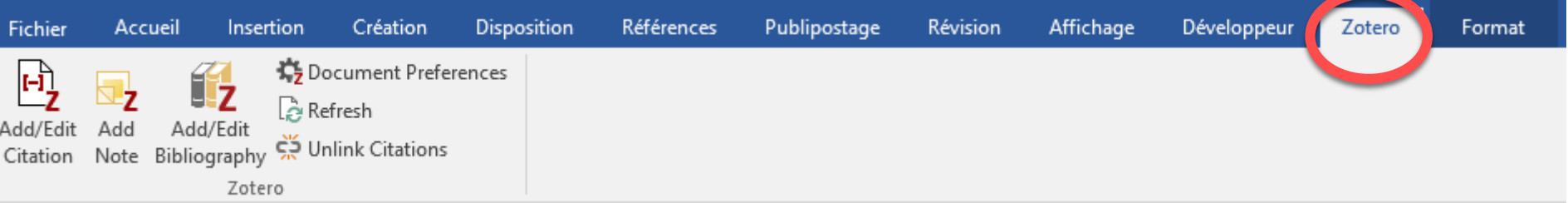

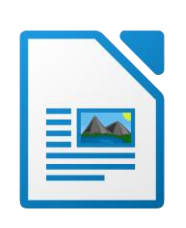

Sans nom 1 - LibreOffice Writer

Fichier Edition Affichage Insertion

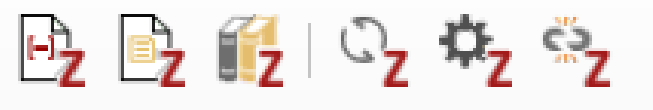

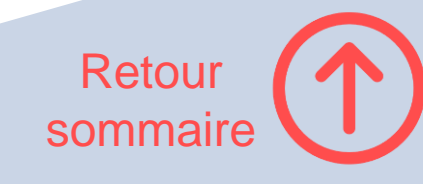

### <span id="page-8-0"></span>**Si les icônes n'apparaissent pas dans votre logiciel de traitement de texte**

Préférences de Zotero  $\times$ Assurez-vous que votre logiciel de traitement de texte est fermé avant chaque manipulation. Générales Synchronisation Citer wancées Recherche Exportatio Ouvrez le [panneau des préférences](https://www.zotero.org/support/preferences) Zotero Styles Traitements de texte • Sélectionnez la rubrique Citer puis l'onglet Traitement de texte. • Cliquez sur le module à installer (Word ou Libre Office) puis Microsoft Word redémarrez votre logiciel de traitement de texte Le module Microsoft Word est installé. Réinstaller le module Microsoft Word Si vous ne voyez pas les boutons d'installation : LibreOffice • Dans Zotero, allez dans Outils > Extensions Le module LibreOffice n'est pas installé. • Vérifiez que Zotero pour Word ou pour Libre Office sont activés (le bouton affiche « Disable »). Si ce n'est pas le cas, cliquez sur Installer le module LibreOffice « Enable » Utiliser la fenêtre classique d'ajout de citation • Si le bouton est grisé, cliquez sur « Remove » puis redémarrez Zotero. • Si rien n'apparaît pas dans Extensions, fermez Zotero et retéléchargez-le (il n'est pas nécessaire de le désinstaller) Si malgré tout les boutons d'installation n'apparaissent toujours pas dans Préférences > Citer > Traitement de texte : • Allez dans Avancées > Fichiers et dossiers et cliquez sur le bouton Ouvrir le répertoire de données • Supprimez extensions.json Si le problème n'est toujours pas résolu, suivez les *instructions* d'installation manuelle du plugin. Vous pouvez également consulter la [page d'aide](https://www.zotero.org/support/word_processor_plugin_troubleshooting) de Zotero à ce sujet.Cancel OK  $Help$ Retour

sommair[e](#page-1-0)

## <span id="page-9-0"></span>**Résoudre un problème entre Zotero et Libre Office (1/2)**

La plupart du temps, les problèmes d'installation du plugin Zotero sous Libre Office viennent de Java.

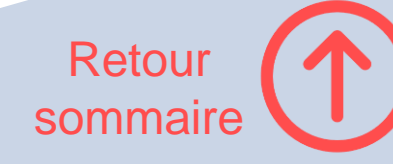

## **Résoudre un problème entre Zotero et Libre Office (2/2)**

- Ouvrez Libre Office Writer
- Dans Outils > Options > Avancé vérifiez que l'option « Utiliser un environnement d'exécution Java » est bien cochée et qu'un JRE est sélectionné puis cliquez sur OK et relancez Libre Office

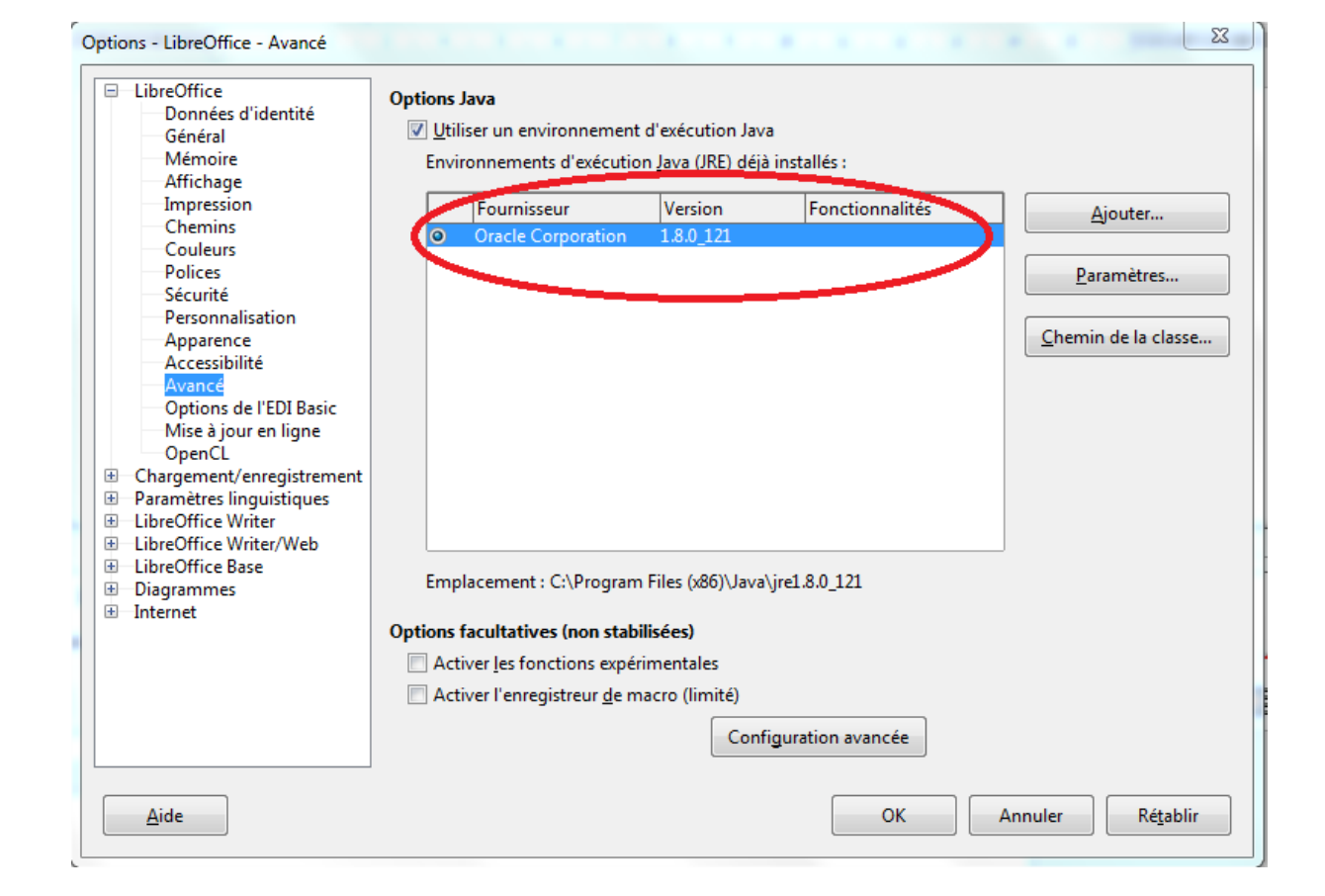

Retour

sommair[e](#page-1-0)

Si aucun JRE n'apparaît, vous devrez installer Java JDK sur votre ordinateur : <https://jdk.java.net/>

## <span id="page-11-0"></span>**Des difficultés pour installer Zotero ? Contactez-nous à cette adresse :**

[formation-bu@liste.parisnanterre.fr](mailto:formation-b_@liste.parisnanterre.fr)

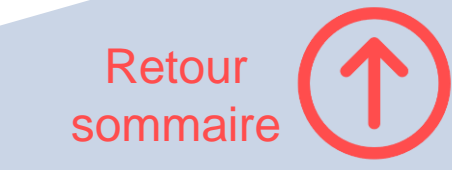